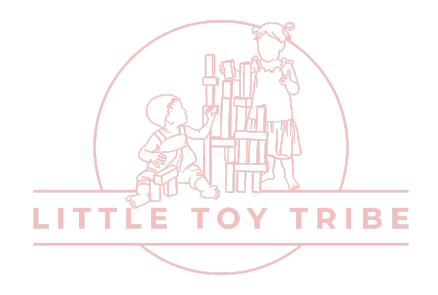

## **Exporting MP3 From Music (iTunes)**

These steps are completed on a Mac. Windows will be similar but slightly different. Songs must already be in Music (previously known as iTunes). Songs can be purchased or imported from elsewhere as well. If your files are already in MP3 format skip down to 'Adding MP3 Files to Chameleon Reader.'

1. First some set up.

We will need to set the correct file type.

Open up Music and in the menu bar select Music - Settings.

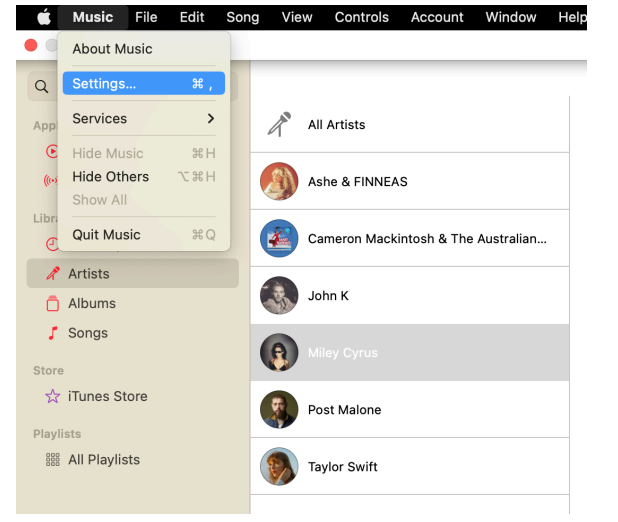

Then go to the 'Files tab' and select Import Setting.

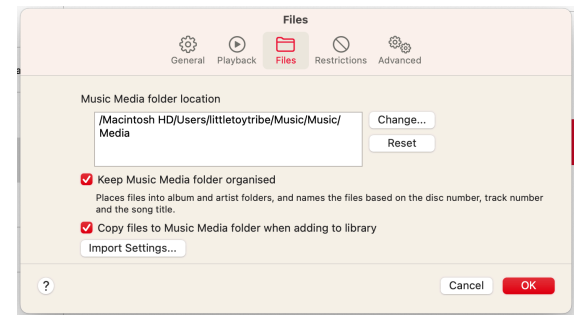

Check that 'Import Using:' is set to MP3 Encoder. Change if needed then select OK.

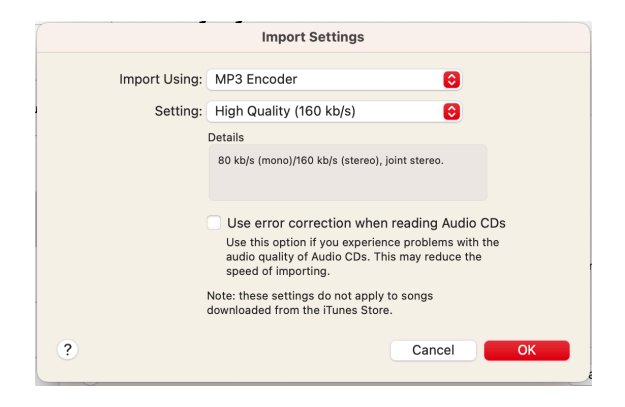

- 2. Create a folder on your desktop called 'Chameleon Reader Music'. This is where we will keep the new MP3 files.
- 3. In Music find the song you wish to add to your Chameleon reader and select it

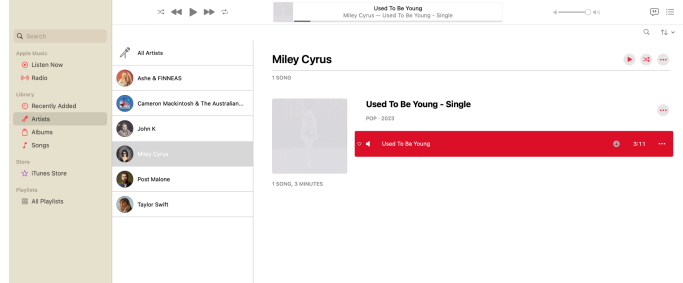

4. In the menu bar go to File - Convert - Create MP3 Version.

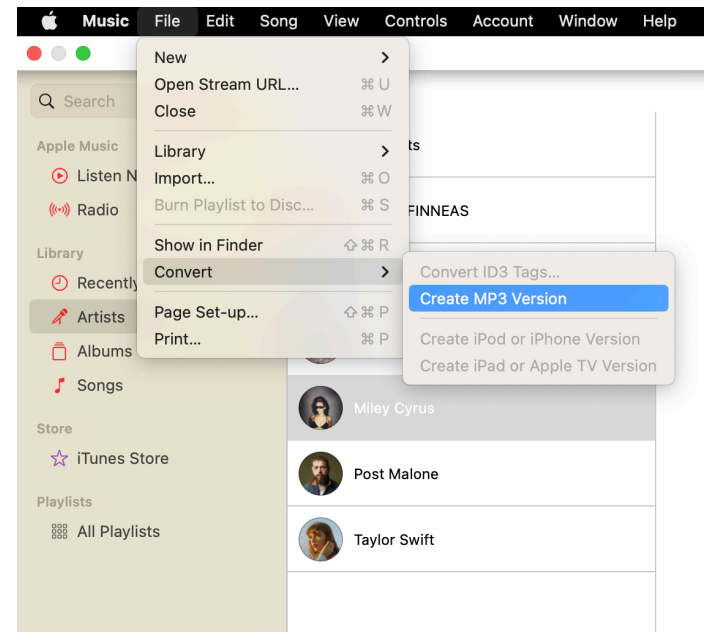

5. You will now have two of the same song. One will be the original .m4a and the new .mp3. To get to your new file click the three dots to the right of the file and select 'Show in Finder'

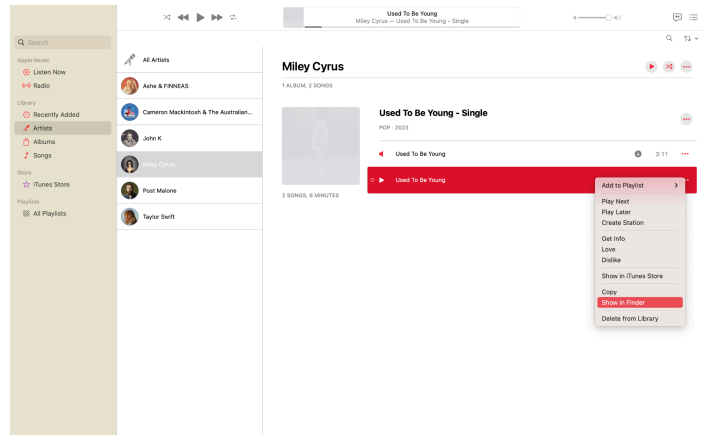

6. Once in Finder you will see the two files. Select the .mp3 version of the file and move it to the 'Chameleon Reader Music' folder that we created earlier.

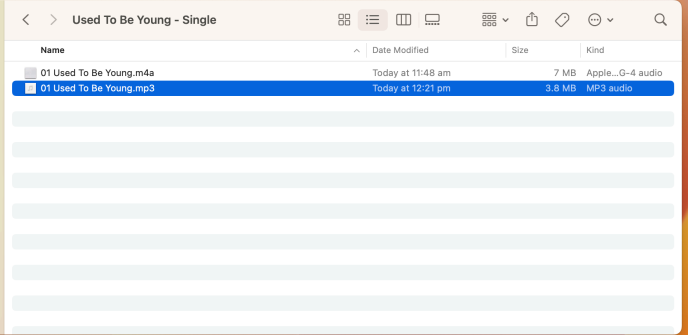

7. Remove the duplicate song by clicking the three dots to the right of the file and select 'Delete from Library'

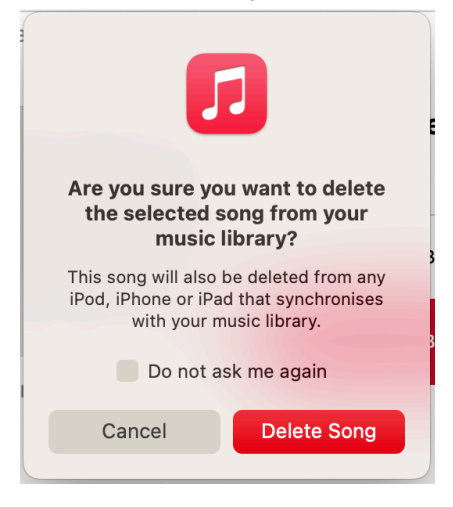

**NOTE:** if you see the below prompt **STOP** This is the wrong file. Select cancel and delete the other file

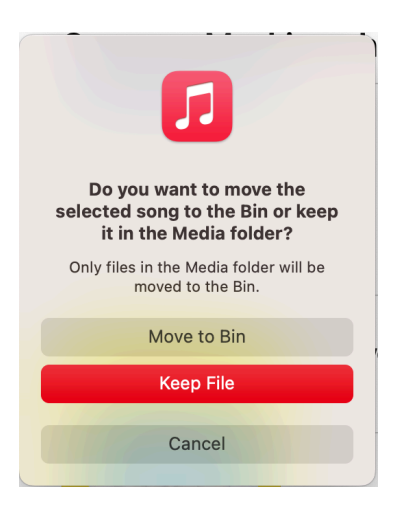

8. You now have the MP3 file ready to add to your reader.

## **Adding MP3 Files to Chameleon Reader**

- 1. Turn off your Chameleon Reader and plug into your computer.
	- Alternatively you can connect the SD directly or with an adaptor.
- 2. In Finder locate the Chameleon Reader. This will show up the same as a USB stick.

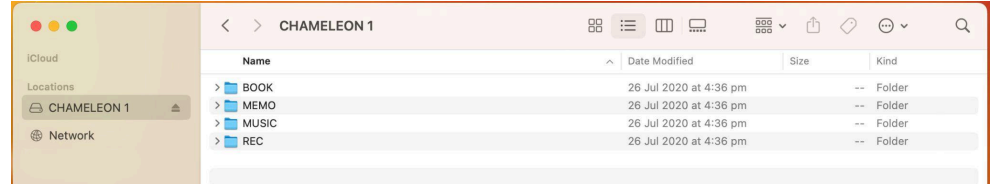

- 3. **(Optional)** Now is a great time to make a backup of your reader in case it gets lost or damaged in the future.
	- Create a folder called 'Chameleon Reader Backup'
	- Select all the folders on the reader and copy and paste to the backup folder

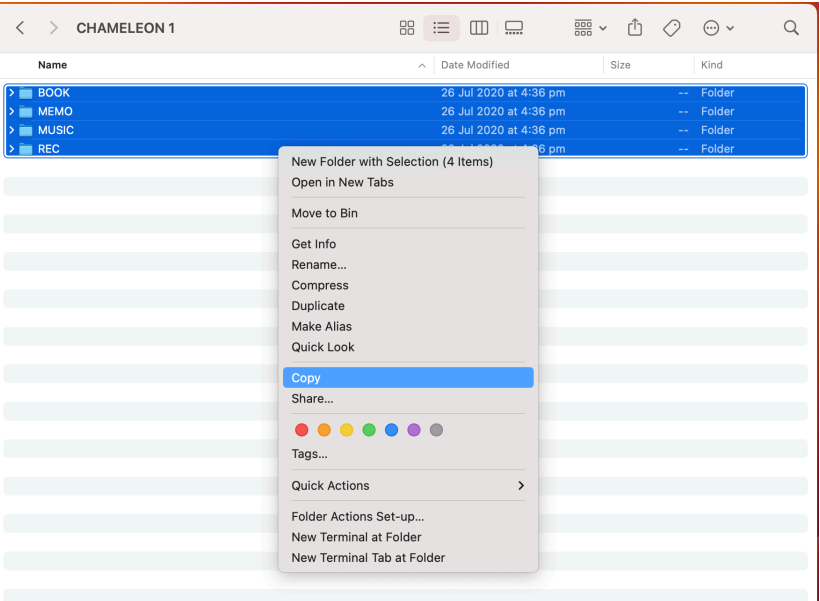

○ Now if anything happens to your reader you can copy the folders from the backup to your new reader and it will work the same as it did before.

4. To add the music file to the 'My Music' sheet first take note of the number next to the music note.

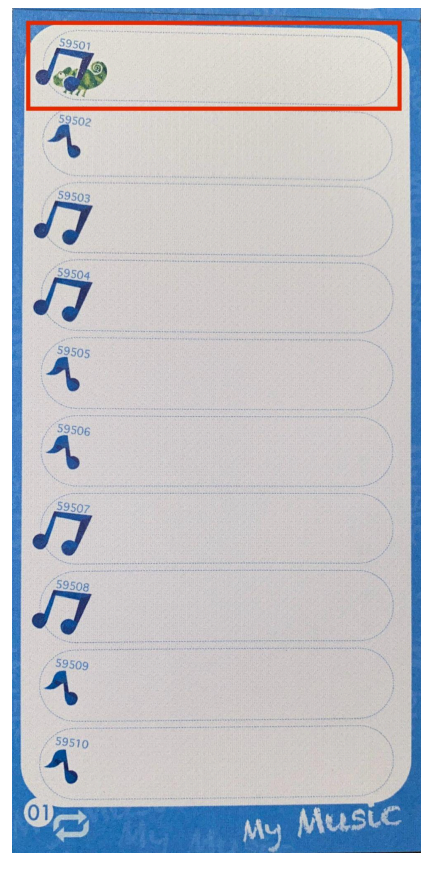

○ For our example the top of sheet 01 is **59501**.

5. Next use the below table to determine the correct folder on the Chameleon Reader **○ 59501** will be in in folder **001**

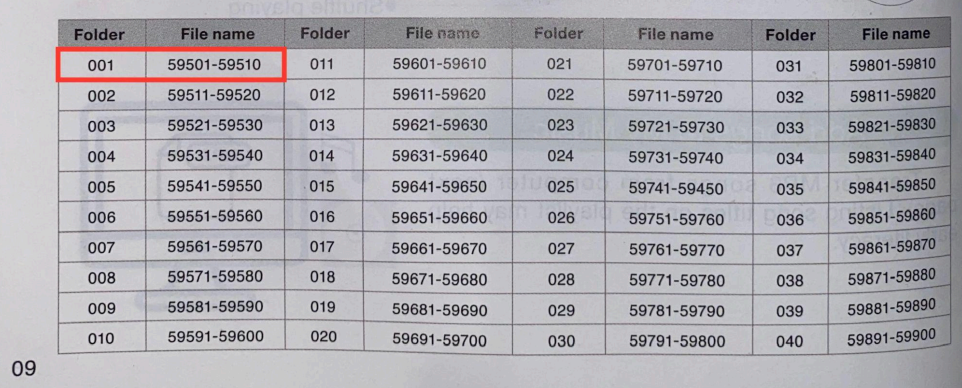

6. Navigate to this on the reader by going to Music then 001

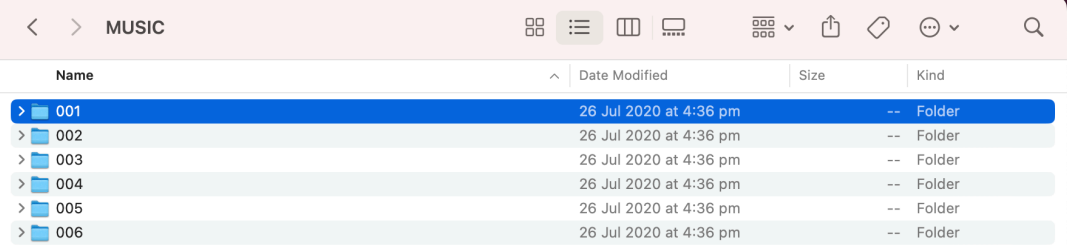

7. Copy and paste you MP3 to this folder and rename to the sticker no. For our example it will be **59501**

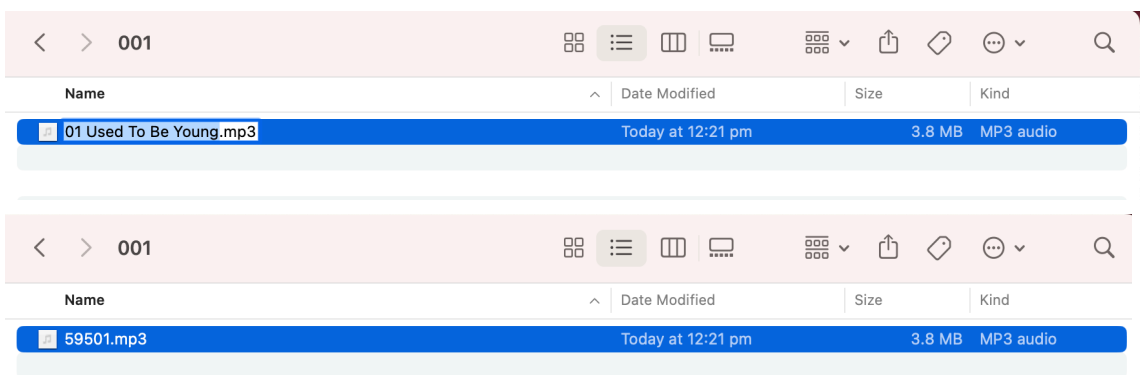

- 8. Eject the Chameleon Reader. Turn it on and test by taping the **59501** music note on the top of sheet 01 in the My Music book.
- 9. All Done
	- The second time in much easier
	- It's faster to complete in batches